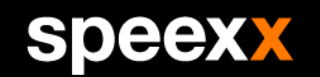

# SDEEX empowering communication

#### Ablauf einer Sprachkompetenzprüfung SBB+.

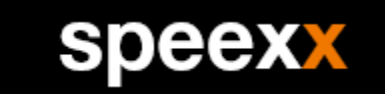

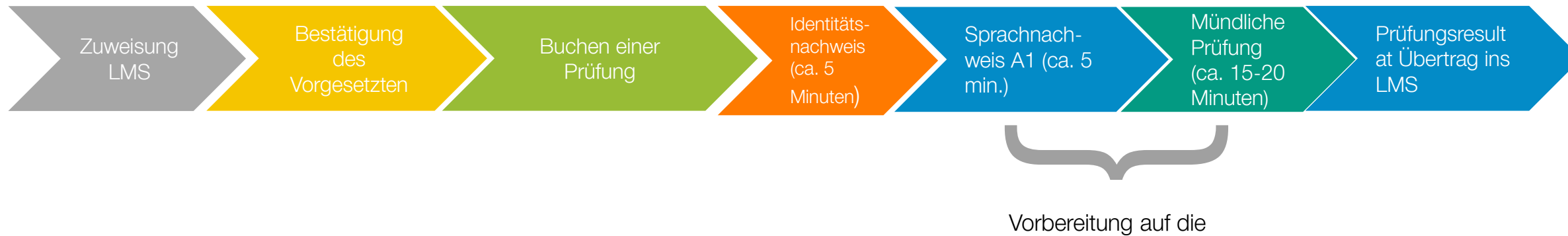

Sprachkompetenzprüfung SBB+

Die periodische Sprachkompetenzprüfung SBB+ dient dem Nachweis der bahnspezifischen Sprachkompetenz gemäss der Weisung K230.0.

Zur Identitätskontrolle benötigen Sie einen amtlichen Ausweis.

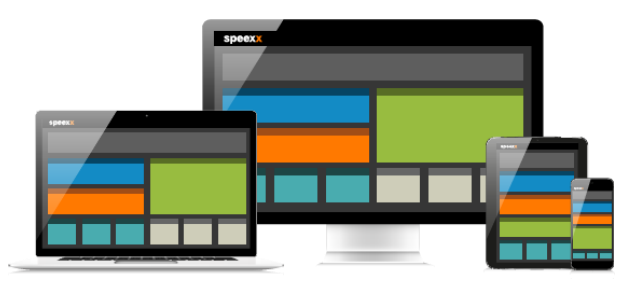

### Zuweisung im LMS.

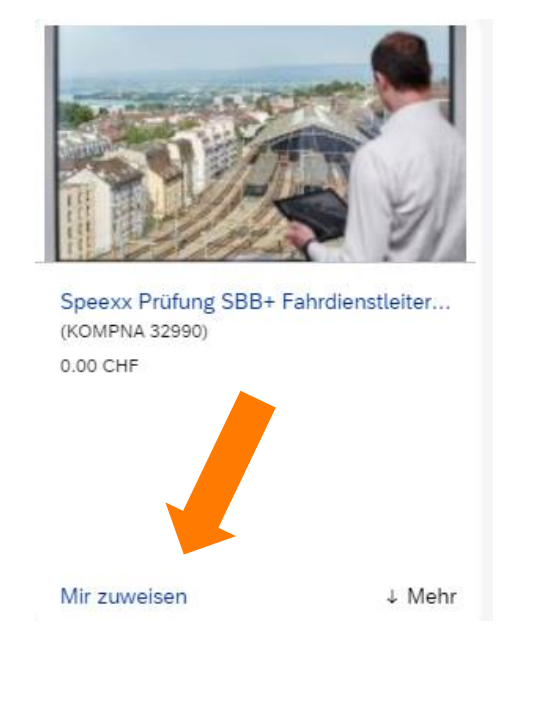

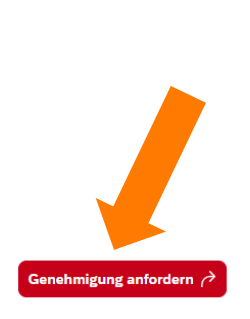

#### **Speexx Prüfung SBB+ Fahrdienstleiter -**Zielsprache DE Benutzersprache FR

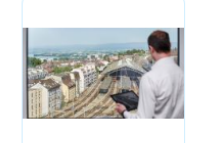

Kursinformationen Typ: Online Dauer: 1.00 Stunden .<br>Zielgruppe: Mitarbeitende der Firma SBB. Tochterfirmen und Dritte 0.00 CHF Genehmigung erforderlich

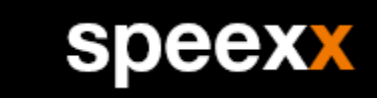

- − Weisen Sie sich in der Lernplattform der SBB eine passende Sprachkompetenzprüfung SBB+ entsprechend Ihrer Zielgruppe, Zielsprache und Benutzersprache zu. Eine Übersicht über die Berufsgruppen inkl. Zielgruppe finden Sie auf der [SharePoint Seite](https://sbb.sharepoint.com/sites/sprachlernangebote-speexx-2/SitePages/Speexx-SBB+-Kurse-und-Pruefungen.aspx#sbb%2B-pr%C3%BCfungen) oder in der Elementbeschreibung im LMS.
- − Nach der Zuweisung im LMS fordern Sie die Genehmigung Ihres Vorgesetzten an.
- − Sobald Sie die Genehmigung ihres Vorgesetzten erhalten haben, können Sie sich für die Prüfung anmelden.

### Zuweisung im LMS.

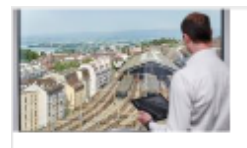

Kurs beginnen  $| \mathbf{v}$ 

Speexx Prüfung SBB+ Fahrdienstleiter - Zielsprache

DE Benutzersprache FR

KOMPNA 32986 Überarb, 1 11.04.2018

A Selbst zugewiesen

#### Speexx Prüfung SBB+ Fahrdienstleiter - Zielsprache DE Benutzersprache FR

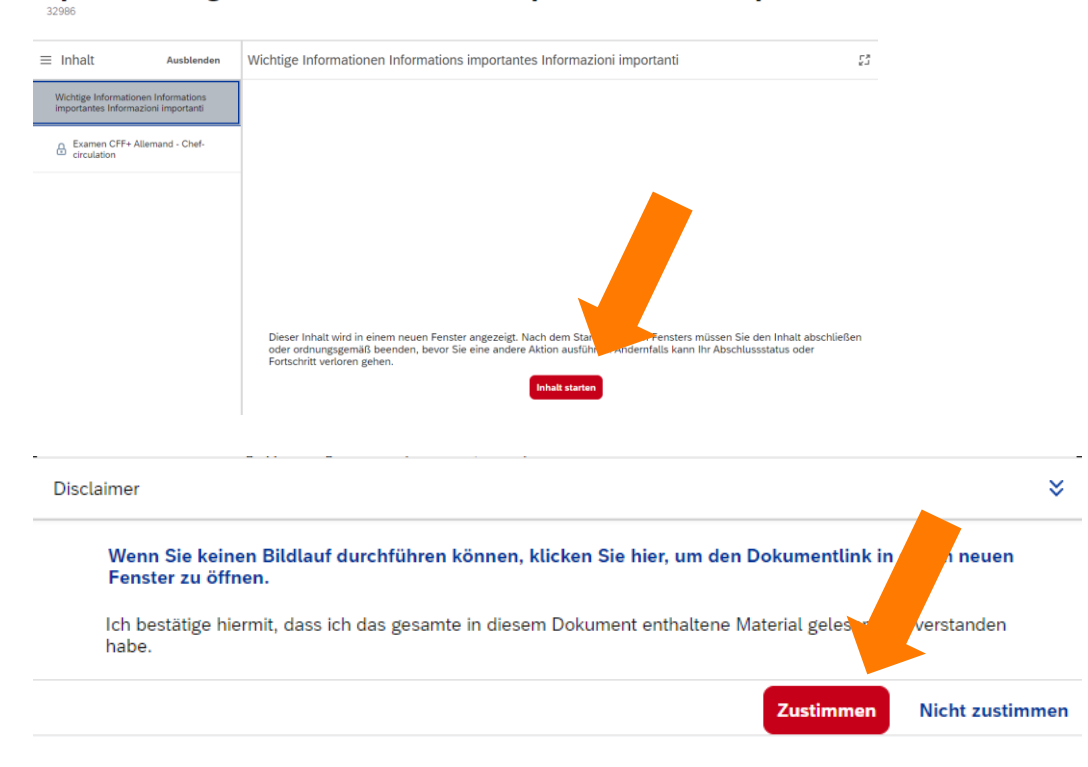

- − Starten Sie das e-Learning welches sich nun im LMS unter "Meine Schulungen" befindet
- − Lesen Sie zuerst die Wichtigen Informationen und bestätigen Sie die diese mit dem Button "Zustimmen" ganz unten.

speex

#### Ergänzung für die Teilnahme am virtuellen Klassenzimmer. .

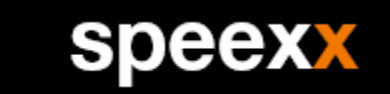

Wenn Sie sich das erste Mal in einem virtuellen Klassenraum einloggen, müssen Sie unbedingt vorher die Teams App herunterladen.

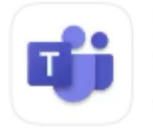

Microsoft Teams Wirtschaft ★★★★★ 10.037

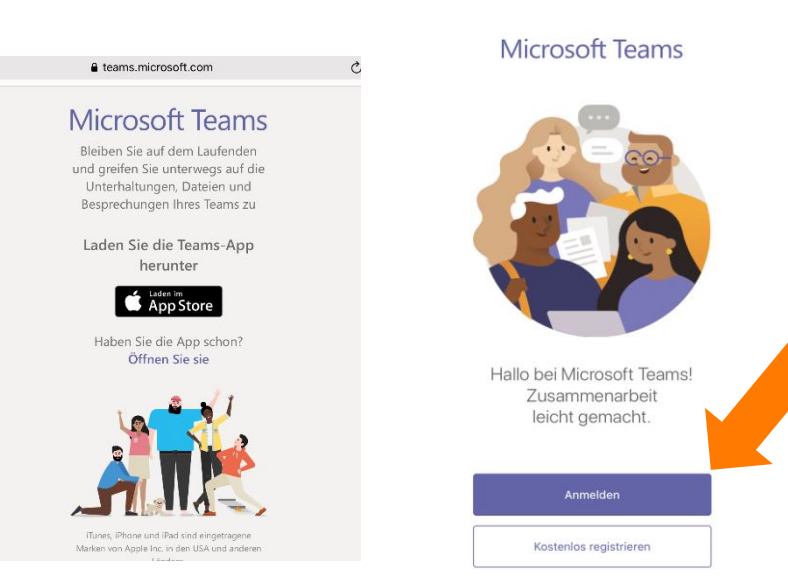

- − Öffnen Sie den App Store und laden Sie die Microsoft Teams App herunter.
- − Die App können Sie auf der [Teams Webseite](https://teams.microsoft.com/downloads) oder im [App Store](https://aka.ms/iosteams) herunterladen.
- − Starten Sie die Applikation und melden Sie sich an.

## Ergänzung für die Teilnahme am virtuellen Klassenzimmer mit iPad.

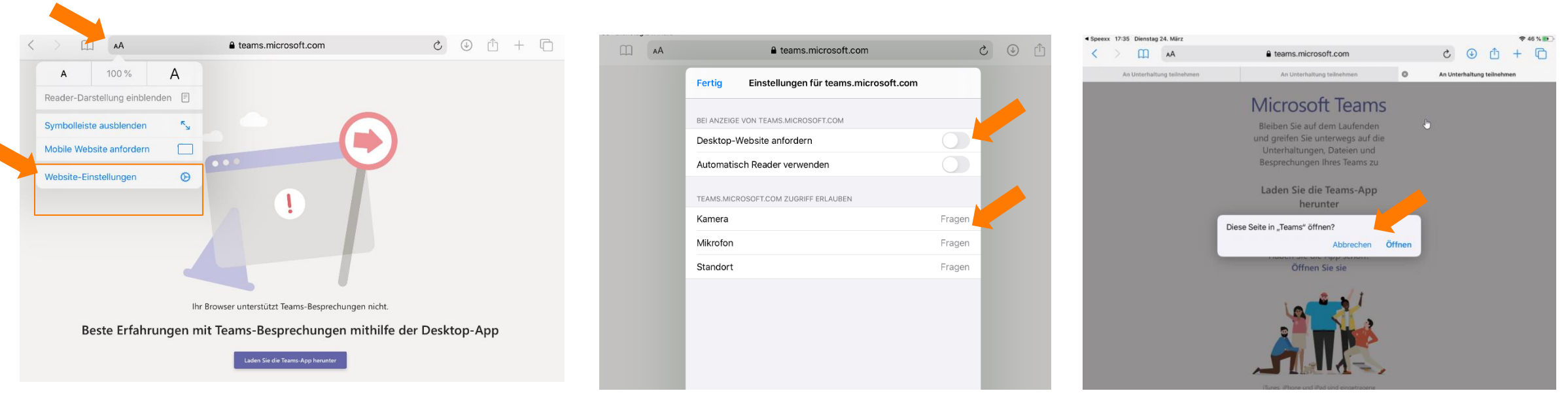

− Falls beim Aufruf der Teams Webseite folgende Fehlermeldung erscheint, drücken Sie auf das AA Symbol in der URL Zeile oben und wählen Sie «Website-Einstellungen».

.

- − Drücken Sie dann auf «Webseite Einstellungen» und deaktivieren Sie die Funktion «Desktop-Website anfordern» falls diese an ist.
- − Geben Sie bei dieser Gelegenheit auch die Kamera und das Mikrofon für diese Seite frei.

− Wenn alles korrekt ist, erhalten Sie (einmalig) diese Meldung. Öffnen Sie die Seite in «Teams».

speexx

## Ergänzung für die Teilnahme am virtuellen Klassenzimmer mit iPad (Fehlervermeidung).

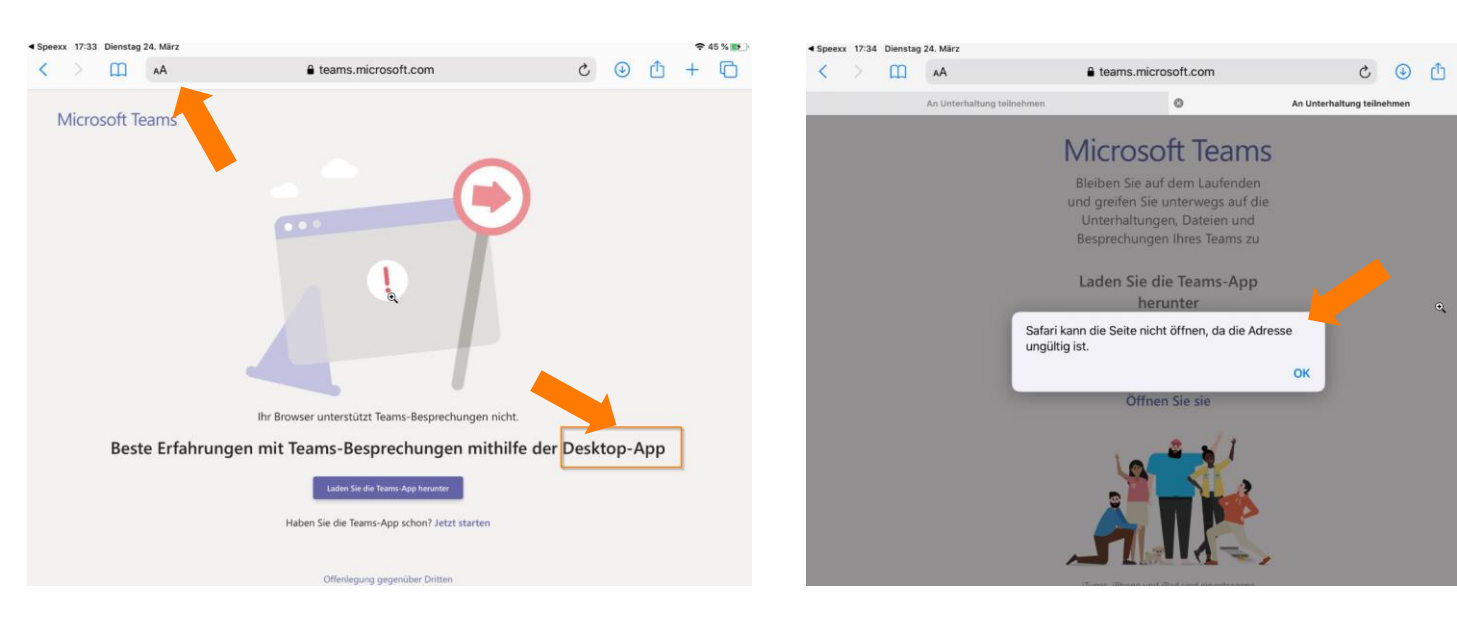

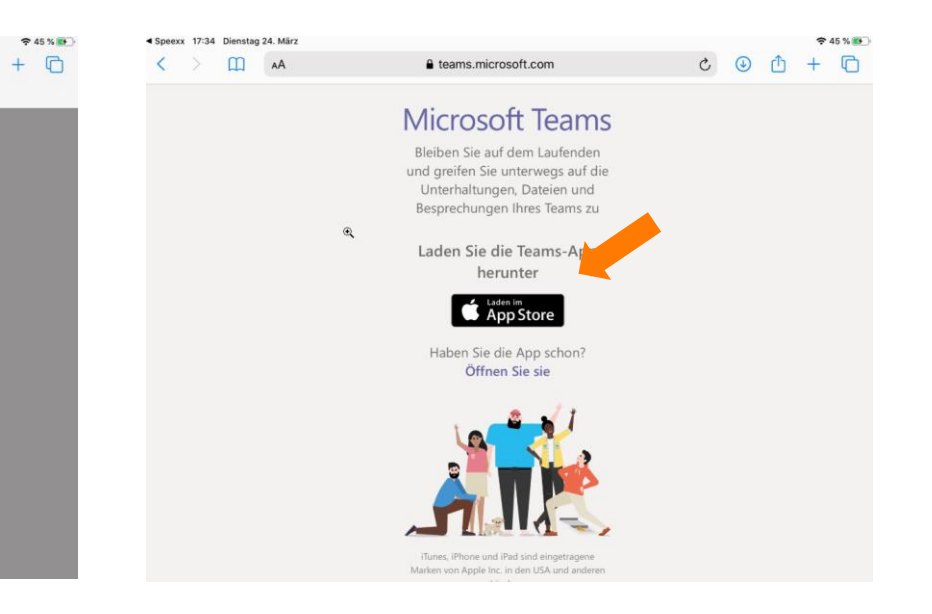

**Speexx** 

- − Falls Sie beim Aufruf der Teams Webseite diese Seite sehen, wurden Ihre Einstellungen nicht gespeichert. Drücken Sie auf das AA Symbol in der URL Zeile oben und wählen Sie «Mobile Seite anfordern».
- − Sollten Sie eine Fehlermeldung erhalten, dann wird noch immer die Teams Desktop App aufgerufen. Bestätigen Sie einfach mit «OK».
- − Wenn alles korrekt ist, können Sie die Teams App über den App Store herunterladen.

#### Anmeldung.

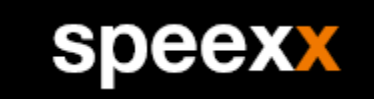

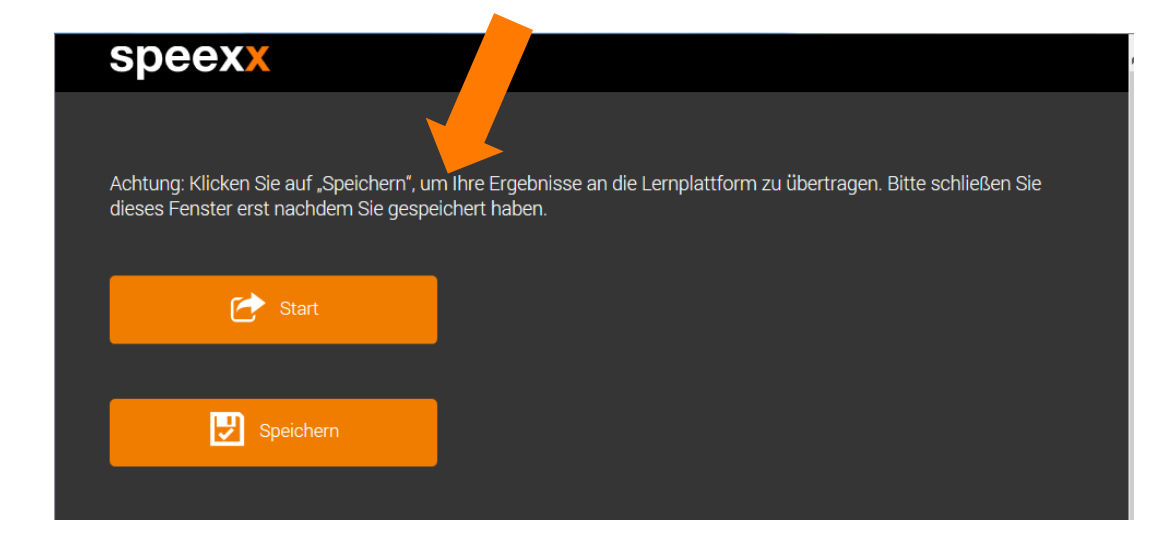

- Um das e-Learning aufzurufen, öffnet sich zunächst ein Pop-Up-Fenster
- Drücken Sie auf Start um das e-Learning in einem neuen Browserfenster zu starten
- Da über dieses Pop-Up-Fenster die Lernergebnisse übertragen werden, darf es nicht geschlossen werden.
- − Nachdem Sie ihre Prüfung beendet haben, drücken Sie bitte auf Speichern um die Ergebnisse an die Lernplattform zu übertragen.
- − Sollten Sie das Speichern einmal vergessen genügt ein erneuter Aufruf des e-Learnings um die Lerngerbnisse mit der Lernplattform zu synchronisieren

#### Buchen einer Prüfung.

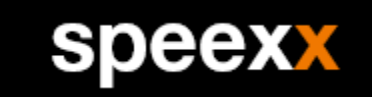

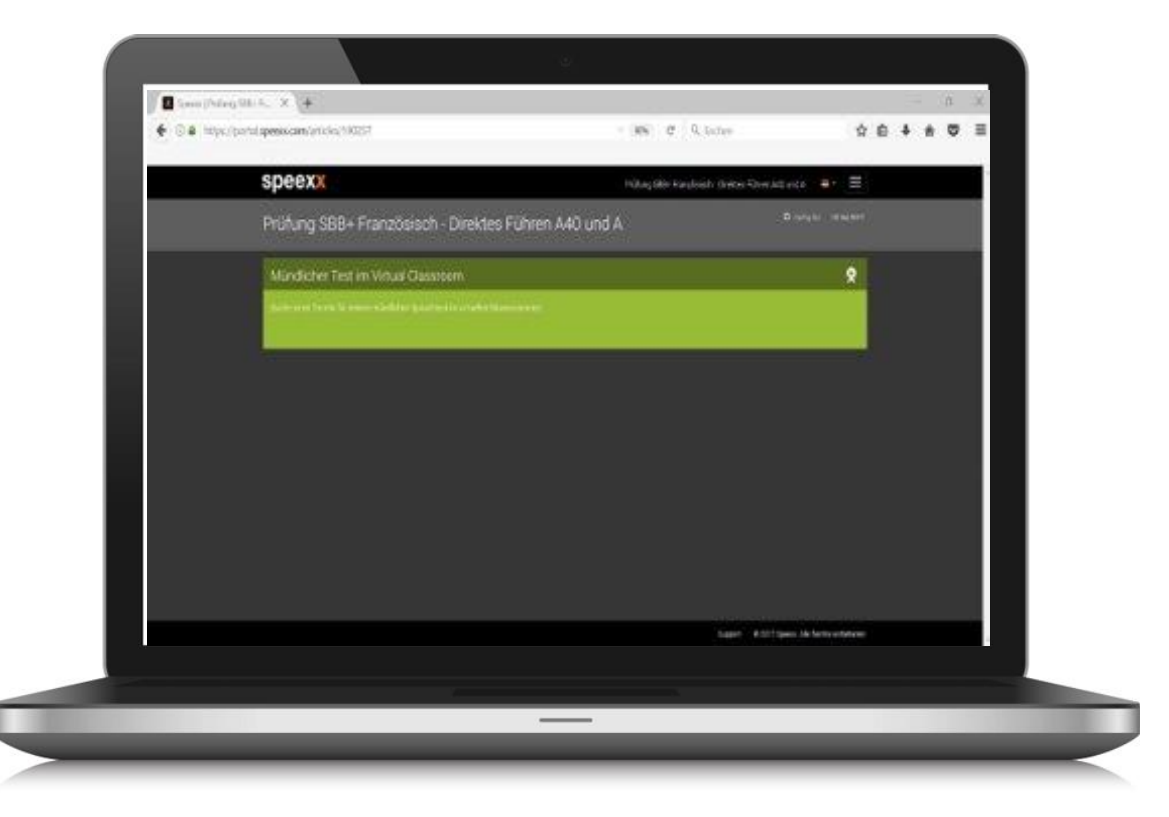

− Drücken Sie auf den Buchungskalender und wählen Sie einen Termin, der Ihnen zeitlich passt.

#### Buchen einer Prüfung.

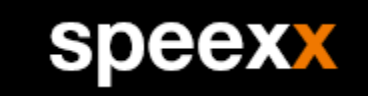

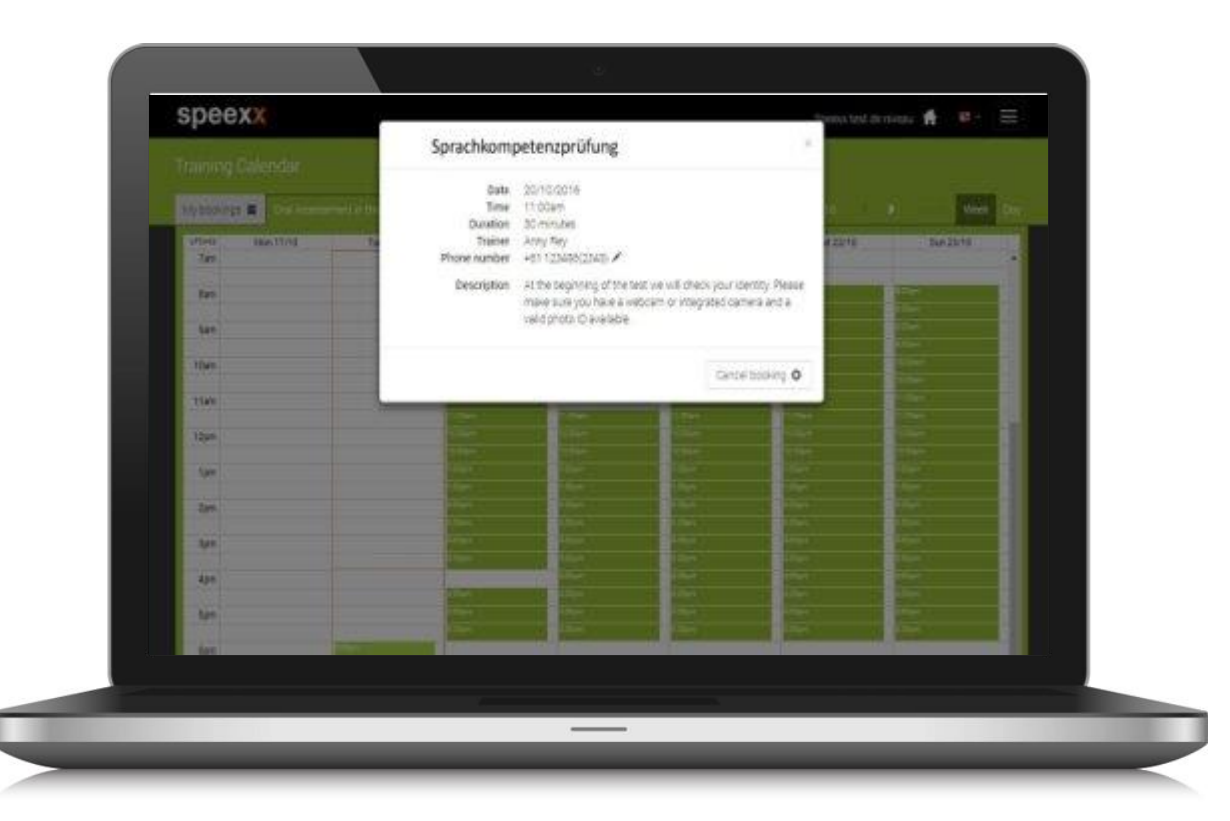

- − Sobald Sie einen passenden Termin gefunden haben, drücken Sie auf "Jetzt buchen".
- − Anschliessend erhalten Sie eine Bestätigung per E-Mail.

#### Kommunikationstraining im virtuellen Klassenzimmer.

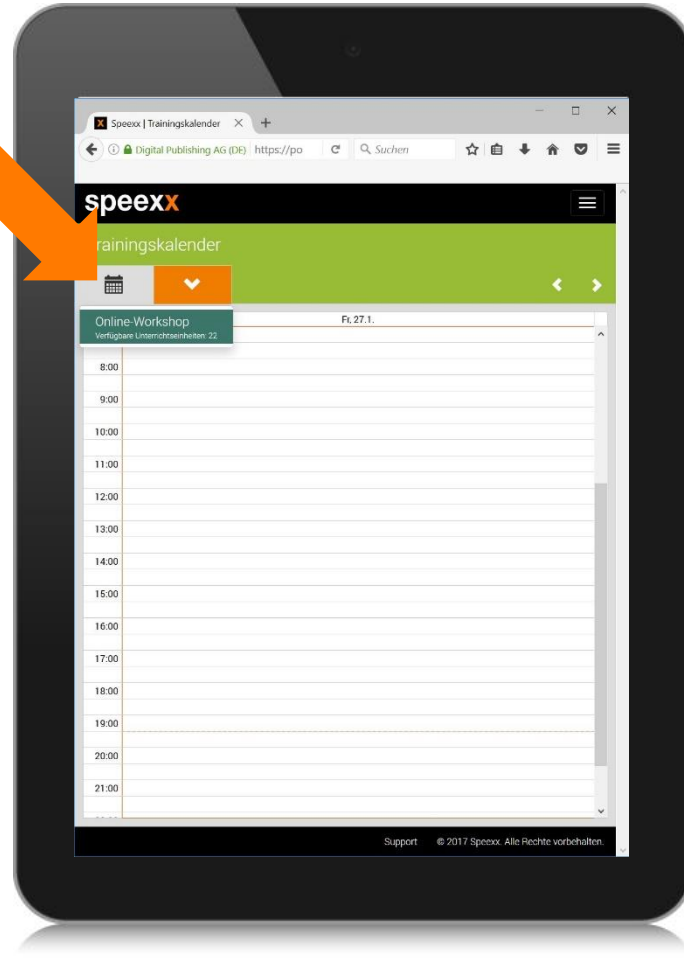

− -Zur Teilnahme gehen Sie in Ihren Trainingskalender, drücken Sie auf den gebuchten Termin, an dem Sie teilnehmen möchten. Im Pop-up Fenster drücken Sie pünktlich zum Termin auf "Jetzt teilnehmen"

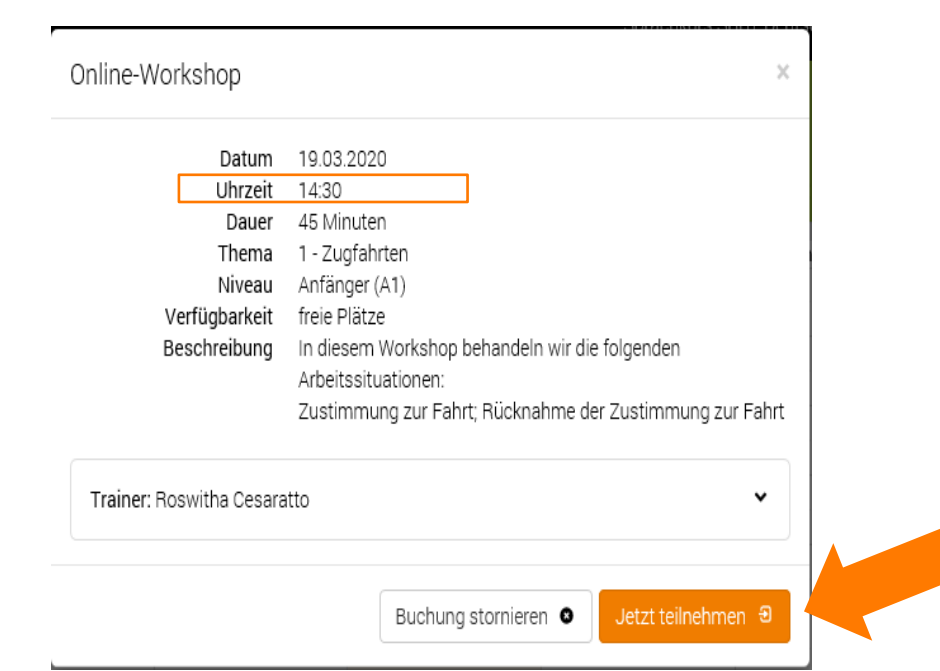

speexx

#### Kommunikationstraining im virtuellen Klassenzimmer.

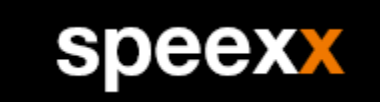

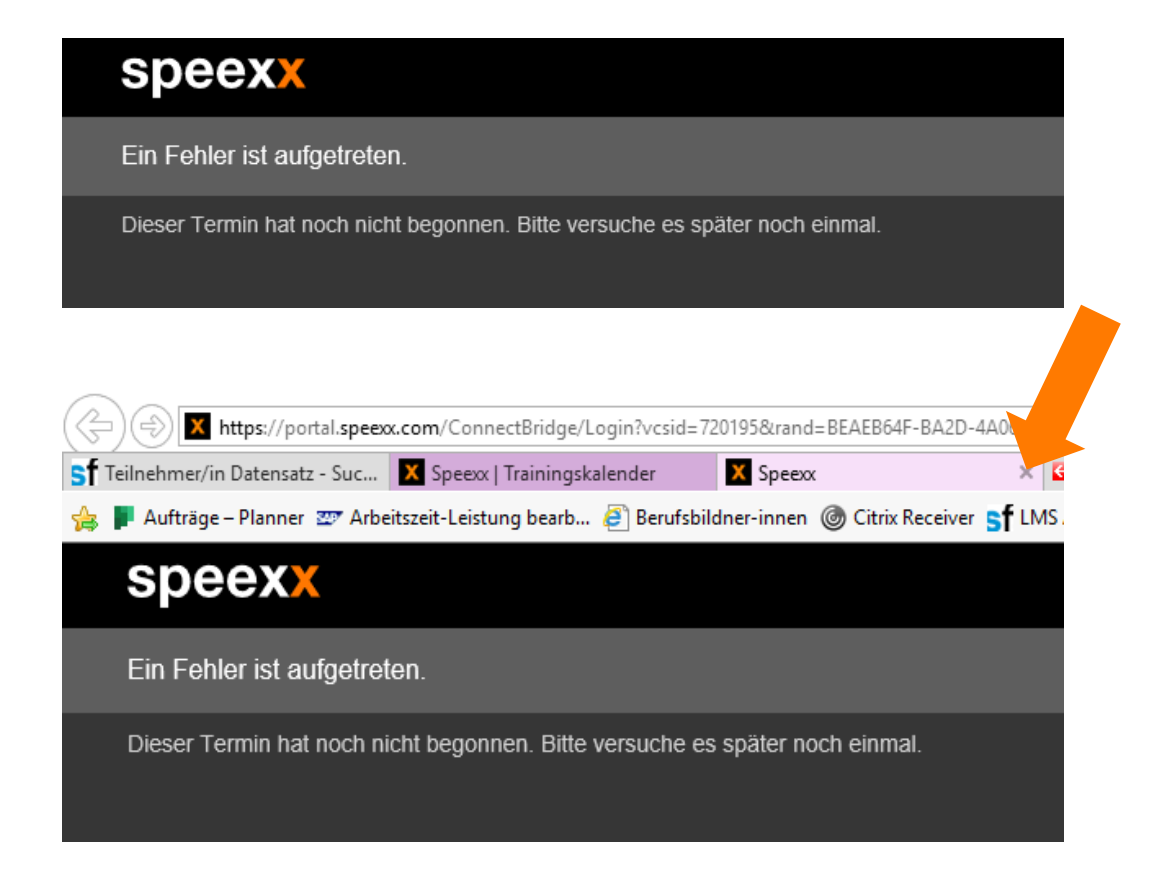

− Erscheint folgende Fehlermeldung, sind Sie zu früh im Termin oder die Lehrperson hat die Session noch nicht geöffnet. Schliessen Sie bitte das Fenster mit dem Kreuz und versuchen Sie es später noch einmal.

### Ergänzung für die Teilnahme am virtuellen Klassenzimmer . mit iPad.

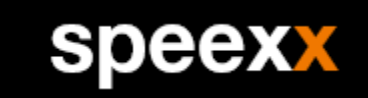

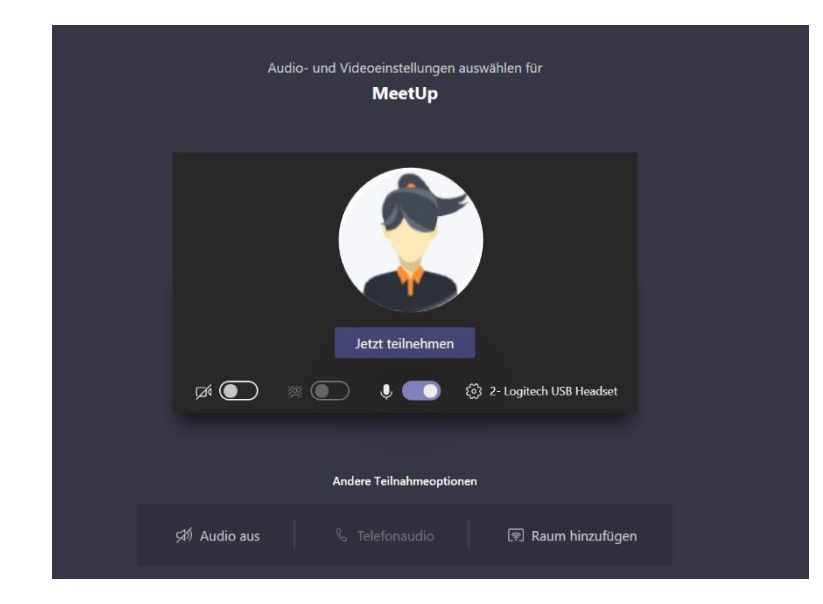

#### **Microsoft Teams**

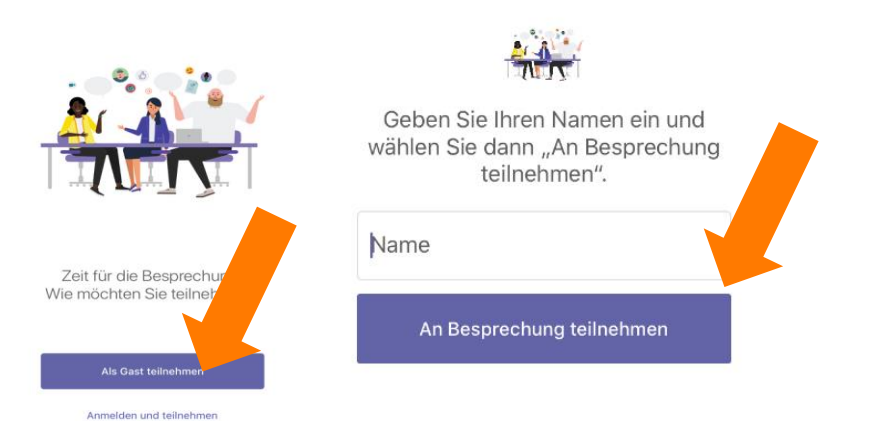

− Wenn Sie vor dem Einloggen in den virtuellen Klassenraum die Teams App herunterladen haben, öffnet sich die Session in der App automatisch.

− Wenn Sie keinen Zugang zu Office 365 eingerichtet haben, erscheint folgendes Fenster. Bitte nehmen Sie als Gast teil. Dafür geben Sie Ihren Namen ein und drücken Sie auf «An Besprechung teilnehmen».

### Ergänzung für die Teilnahme am virtuellen Klassenzimmer . mit Desktop.

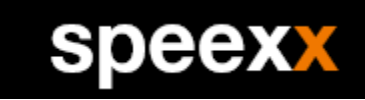

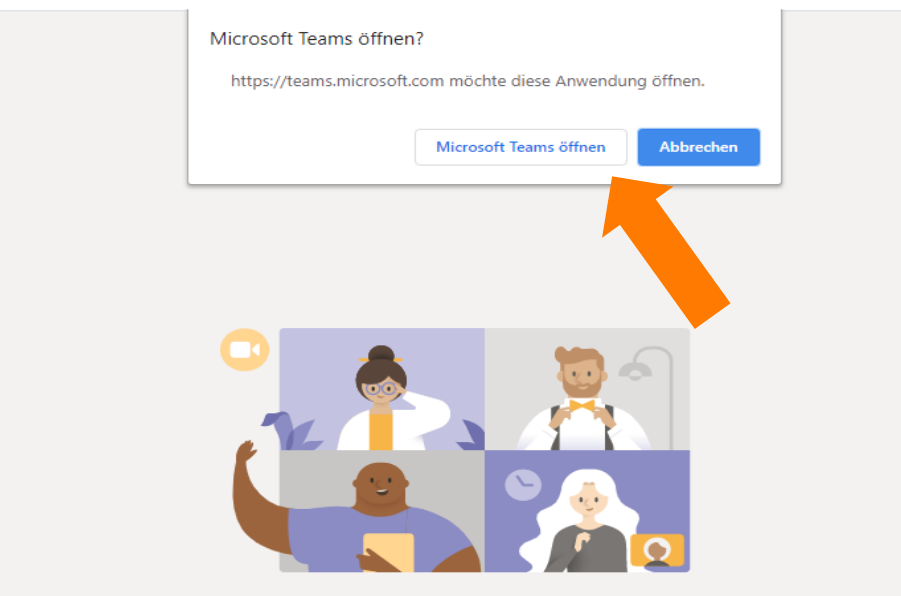

Beste Erfahrungen mit Teams-Besprechungen mithilfe der Desktop-App

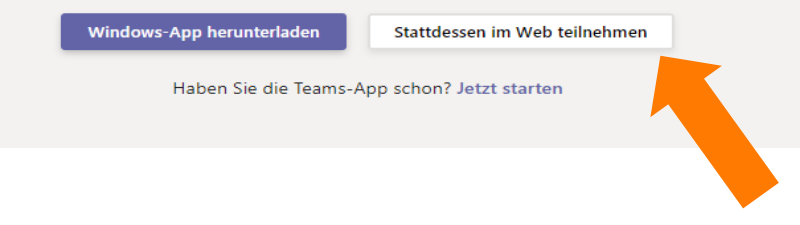

- − Wenn Sie vor dem Einloggen in den virtuellen Klassenraum die Teams App heruntergeladen haben, wählen Sie die Option «Microsoft Teams öffnen» beim Terminaufruf.
- − Auf dem Desktop ist es auch möglich, im Browser teilzunehmen. Dafür drücken Sie auf «Stattdessen im Web teilnehmen».

### Ergänzung für die Teilnahme am virtuellen . Klassenzimmer.

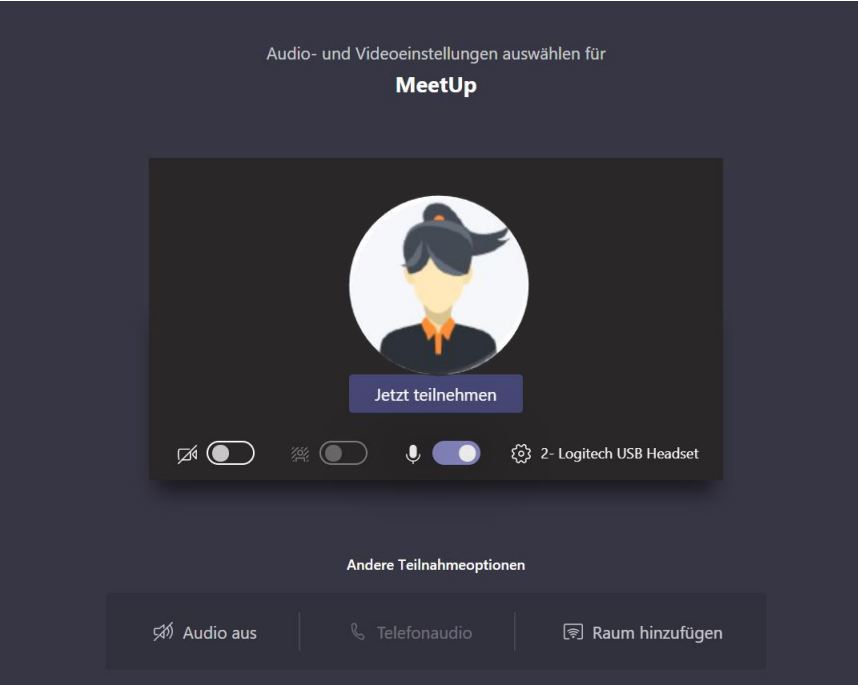

- − Sie werden automatisch über Teams in den Workshop verbunden.
- − Mit den Symbolen in der Mitte können Sie die Kamera freigeben und das Mikrofon aktivieren.

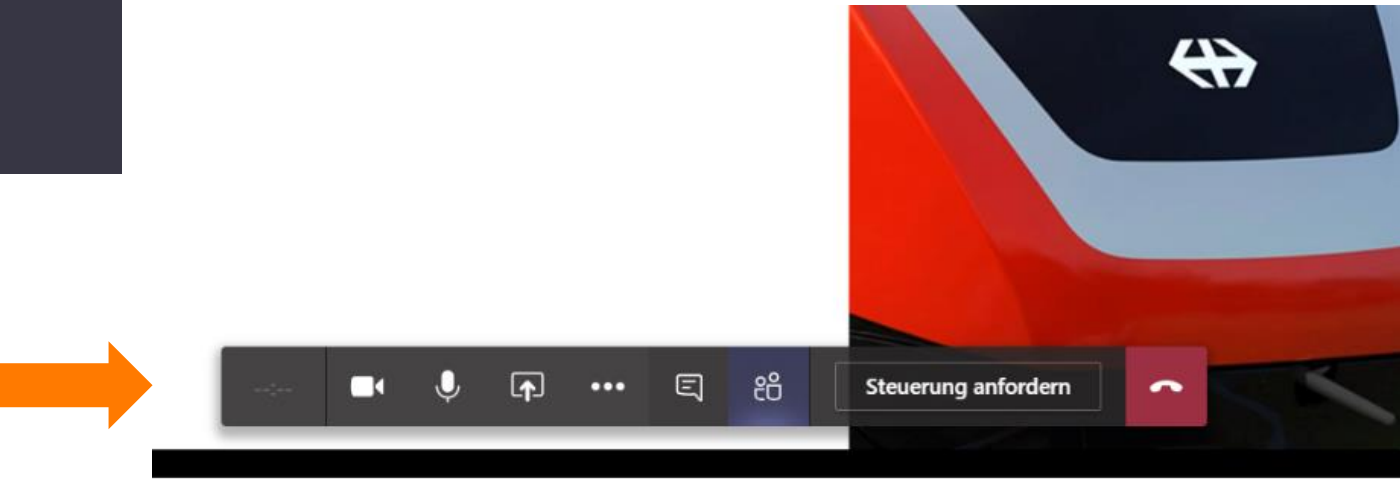

speexx

#### Ablauf der Prüfung im virtuellen Klassenzimmer.

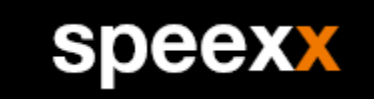

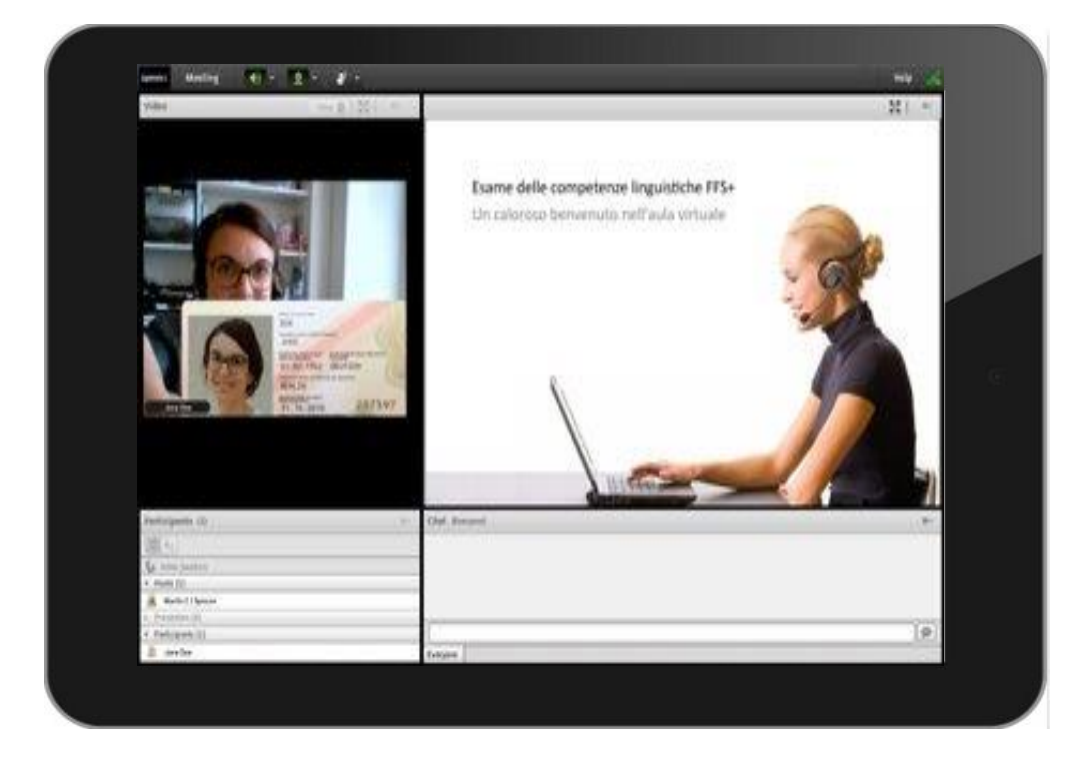

- − Identifizieren Sie sich mit einem Lichtbildausweis (ID, Pass, Fahrausweis, etc.).
- Der Prüfungsexperte erklärt Ihnen den Prüfungsablauf und führt ein kurzes Interview durch, in dem das Mindestniveau A1 geprüft wird.
- − Anschliessend beginnt der berufsspezifische Teil der Sprachkompetenzprüfung SBB+ inkl. einem berufsspezifischen Wortschatztest.
- − Verlassen Sie die Speexx Plattform nach Beendigung der Prüfung mit dem Kreuz im aktuellen Tab und drücken Sie auf dem Tab welches nun erscheint den Button "Speichern".

## Prüfungsresultat Übertrag ins LMS.

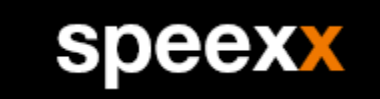

Nach dem erfolgreichen Abschluss der Sprachkompetenzprüfung, erhalten Sie eine E-Mail mit der Aufforderung, sich erneut im Speexx Portal anzumelden.

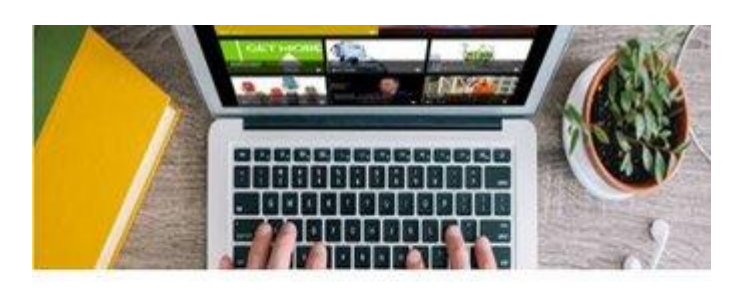

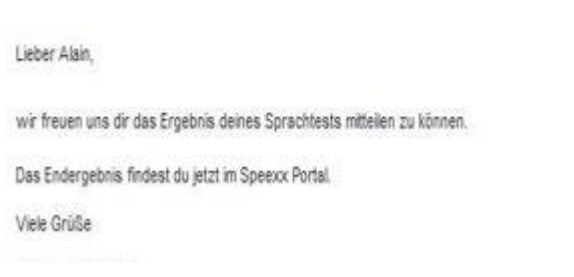

- − Nach dem erfolgreichen Abschluss der Sprachkompetenzprüfung, erhalten Sie eine E-Mail mit der Aufforderung, sich erneut im Speexx Portal anzumelden.
- − Verlassen Sie die Speexx Plattform nach der Einsicht der Resultate mit dem Kreuz im aktuellenTab und Drücken Sie auf dem Tab welches nun erscheint erneut den Button "Speichern".
- − Dieser Schritt ist zwingen Notwendig, damit ihre Qualifikation automatisch übertragen wird.

#### Wie bestehen Sie die Prüfung?.

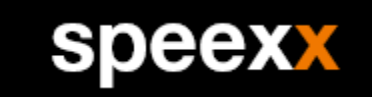

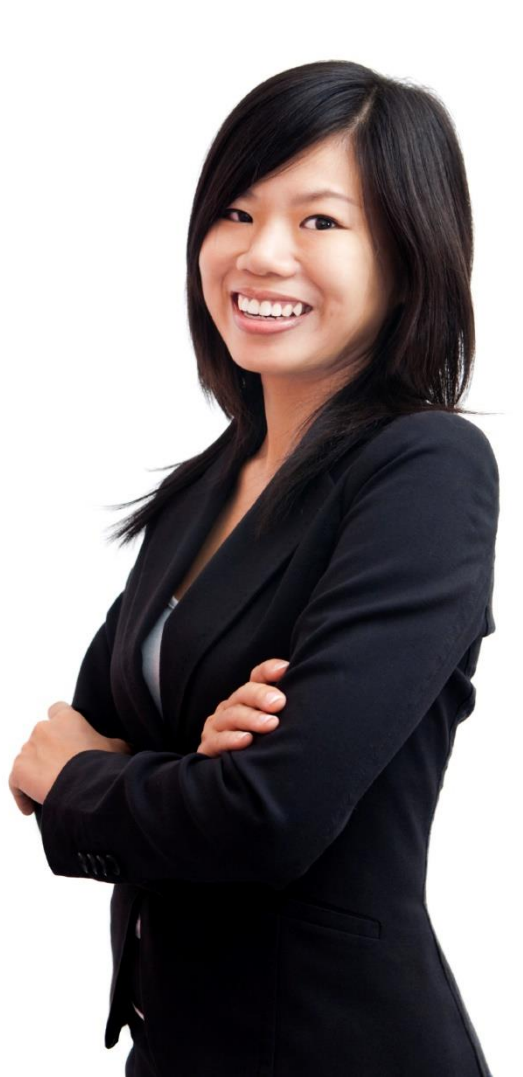

- − An der Sprachkompetenzprüfung SBB+ wird das Sprachniveau A1
- − Gemäss dem "Gemeinsamen Europäischen Referenzrahmen" sowie die
- − Adäquate Anwendung von berufsspezifischen Sprachwissen geprüft.
- − Bei der Bewertung der Prüfung wird die sicherheitsrelevante Kommunikation besonders gewichtet.
- − Nähere Informationen entnehmen Sie bitte der [Prüfungsordnung.](http://intranet.sbb.ch/de/Themen/Personelles/Alle/bildung-und-entwicklung/Sprachlernangebote/Hilfsmittel/Pruefungsordnung_Sprachkompetenzpruefungen.pdf)

Das Ergebnis der Prüfung ist entweder "bestanden" oder "nicht bestanden,..

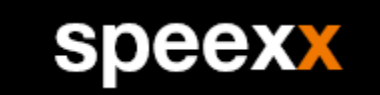

Bitte im Betreff « Sprachlernangebot» erwähnen

- − Ihre Führungskraft
- − Technischer Support LEA: SEAL Zürich seal@sbb.ch SEAL Lausanne seal-ls@sbb.ch
- − Allgemeine Informationen zum Sprachlernangebot: [pm.skk@sbb.ch](mailto:pm.skk@sbb.ch) (Bitte im Betreff Sprachlernangebot erwähnen)
- − Technischer Support LMS: ICT Servicedesk (051 220 30 40)
- Lernplattform Speexx: [support@speexx.com](mailto:support@speexx.com) (+49 89 120 89320
- − Werktags von 08.00 bis 22.30 Uhr)
- Bestellung Leihgerät (Für Mitarbeitende gemäss der Weisung K 230.0): [training.notebook@sbb.ch](mailto:training.notebook@sbb.ch)

#### 100% mobilfähig.

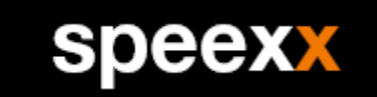

#### Speexx ist verfügbar für PC, Mac, Android, iOS und LINUX

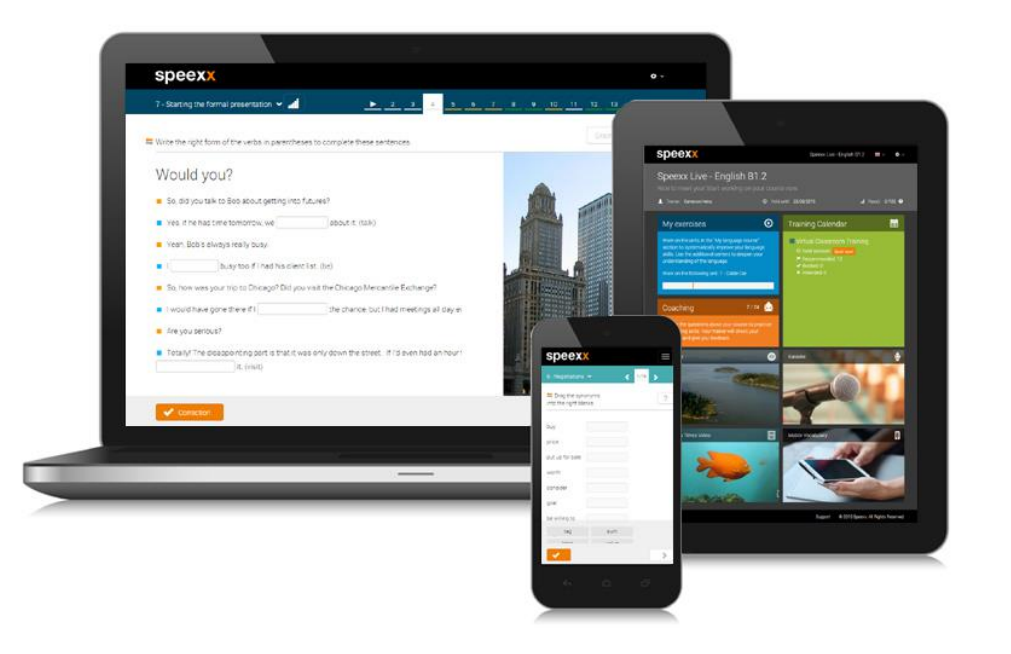

- − Sie erhalten eine einheitliche Lernumgebung für alle Geräte und Plattformen.
- − Alle Lernergebnisse werden automatisch synchronisiert und stehen rund um die Uhr zur Verfügung.

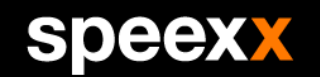

# SDEEX empowering communication